# Ordering Batteries Online

The VA Denver Acquisition & Logistics Center has made it possible for veterans who are authorized to receive batteries from the Department of Veterans Affairs to order their batteries online. Veterans may order a 6-month supply of each authorized type of battery.

The VA online ordering system is a Level 2 application; users are required to register through the E-Authentication credentialing process. E-Authentication is a government-managed service that makes it possible for you to use log-in IDs (identity credentials) to gain access to government services online.

At this time, your Level 2 credentials may be used to access two valuable VA sites:

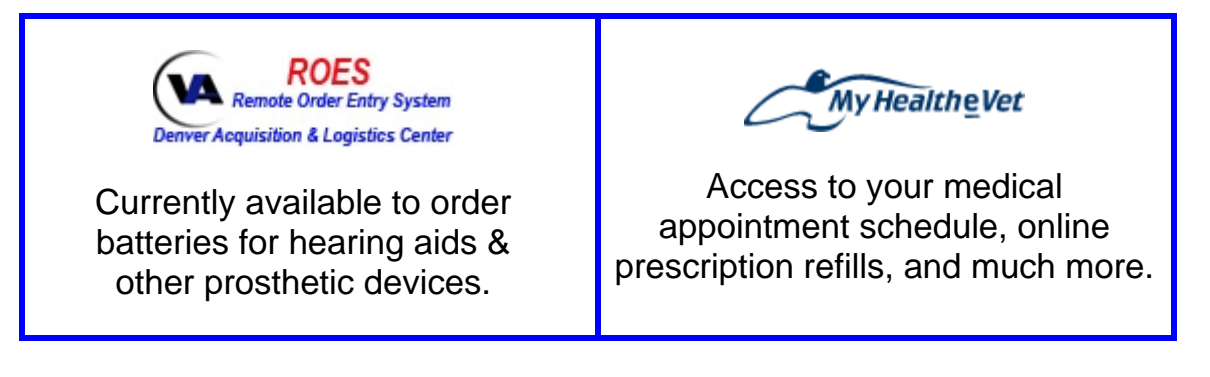

Additional services will be made available in the near future.

Follow these procedures to gain access to the VA site to order batteries**:**

### **Step 1 – Login**

Click on the following link, or copy the link and paste it into your browser's address line to begin the process:

<http://www.va.gov/eauth/>

You should be at the following web page:

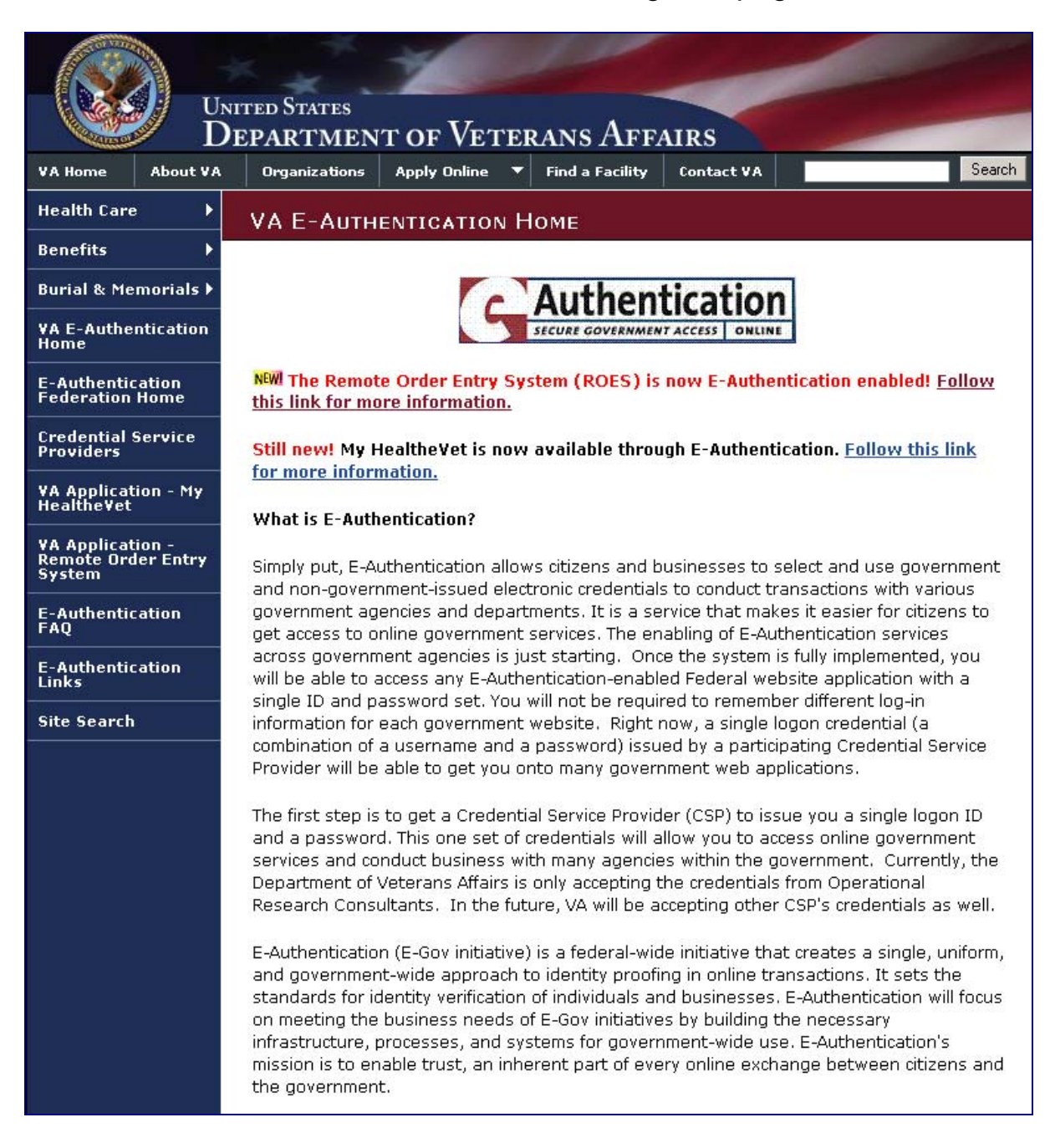

Click on the **VA Application – Remote Order Entry System** link on the left.

#### You should be at the following web page:

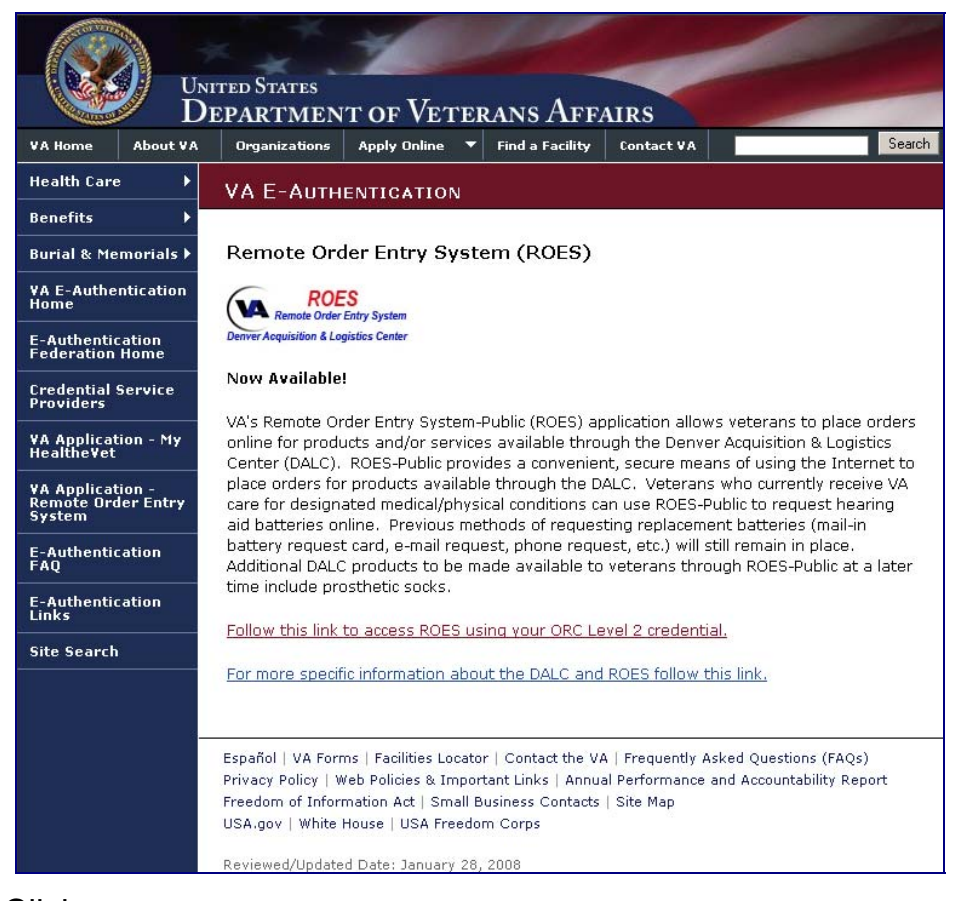

Click on: [Follow this link to access ROES using your ORC Level 2 credential.](https://csp.orc.com/portal.jsp?aaid=3421)

#### You should be at the following web page:

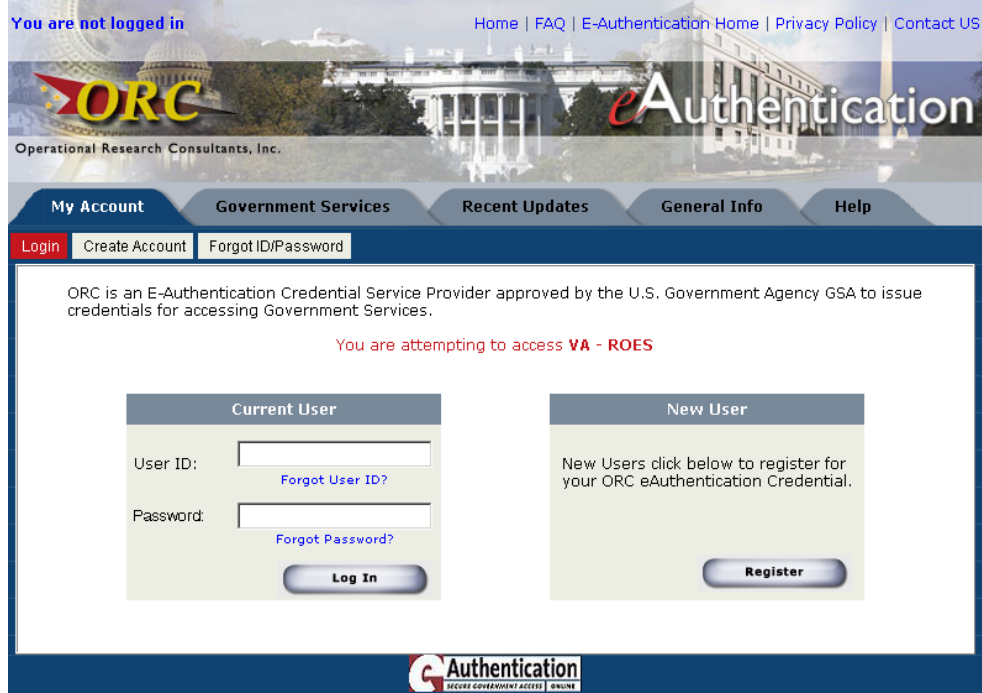

If you have a current Level 2 credential, enter your "User ID" and "Password", click on the  $\Box$  **button**, and skip to **Step 3** of this guide.

If you **do not** have a Level 2 credential, click on the **starple button** and continue to **Step 2**.

# **Step 2 – Registration**

Choose the government agencies you want to access:

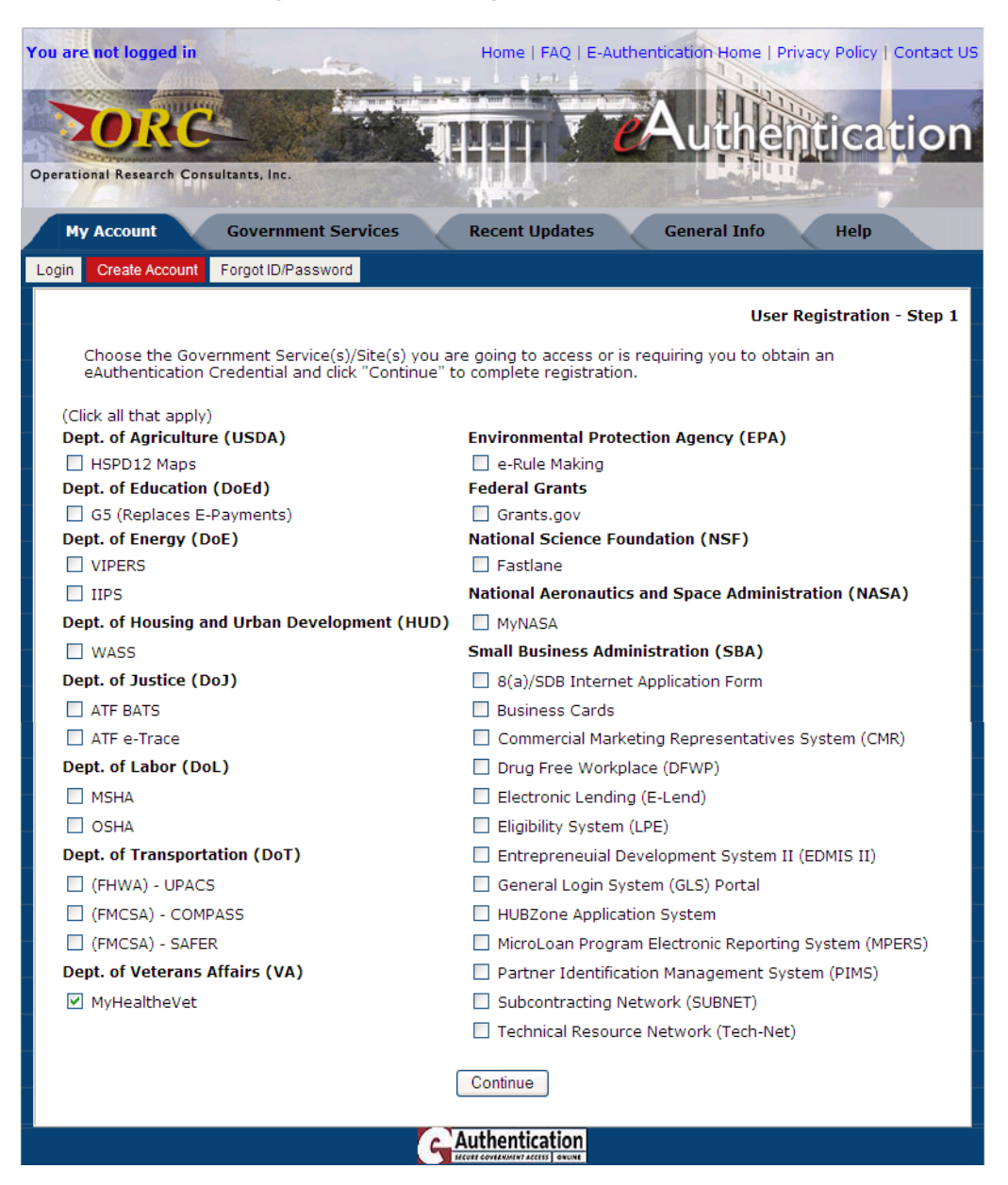

At this time, veterans must check the **MyHealtheVet** box to register for access to the VA online ordering system.

After choosing **MyHealtheVet**, click on the **Continue** button.

# Fill in the Required Information:

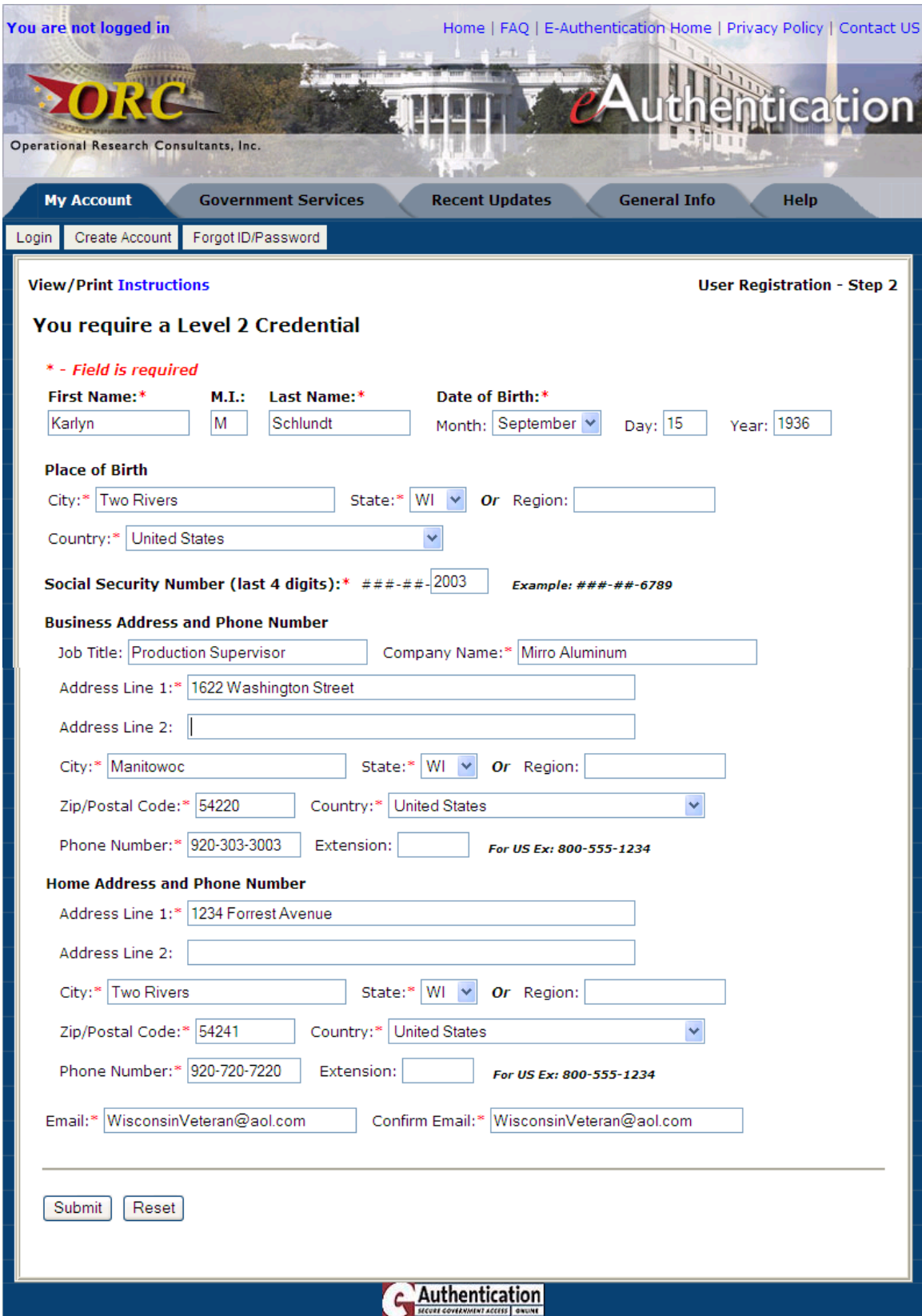

After you have filled in all required information, click on the  $\sqrt{\frac{Submit}{s}}$  button.

### Confirm Your Information:

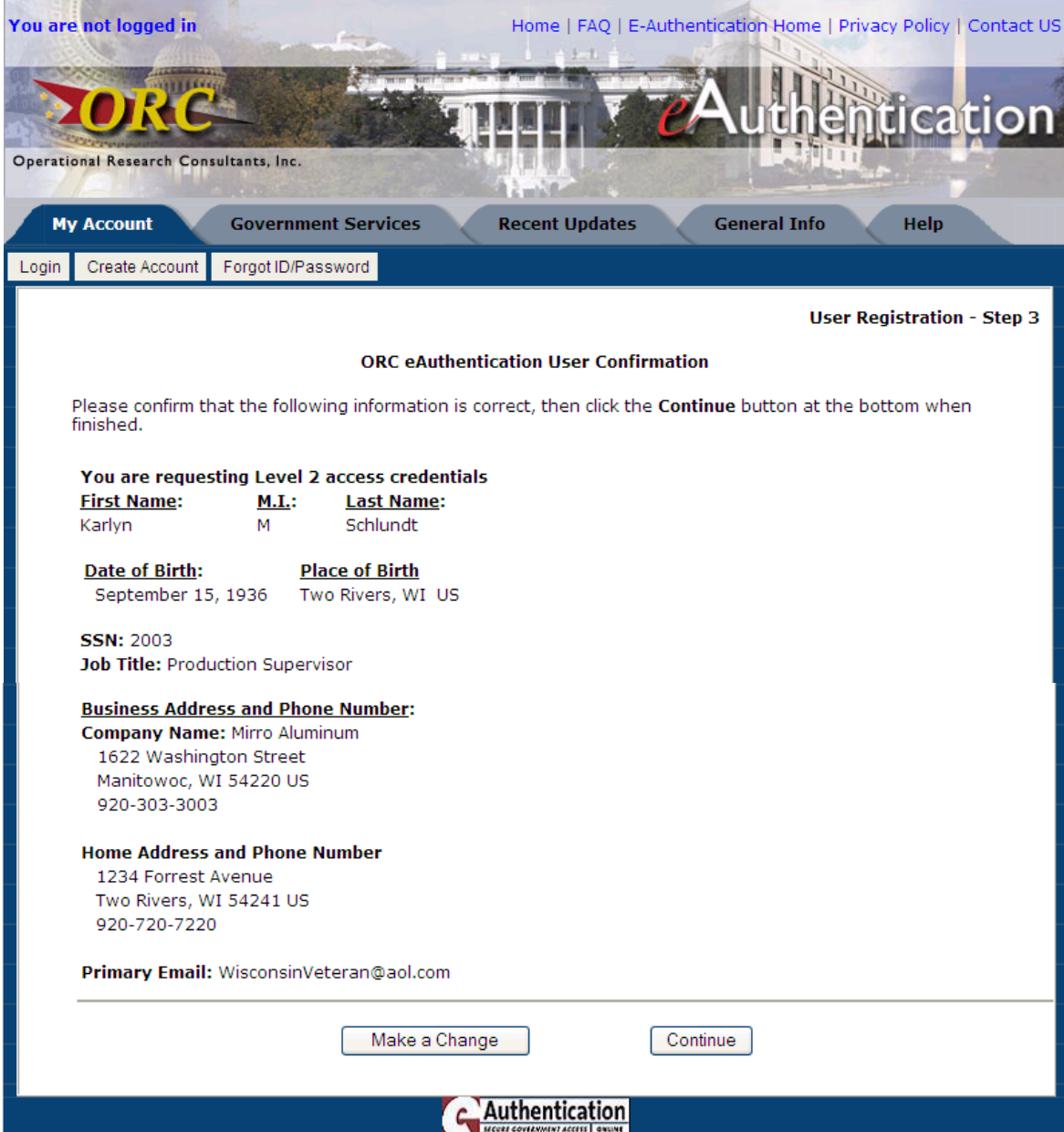

# Check the information carefully!

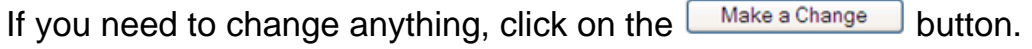

If all the information is correct, click on the  $\boxed{\text{Continue}}$  button.

### Create Your User ID:

You will use this information when accessing any website credentialed though the eAuthentication system.

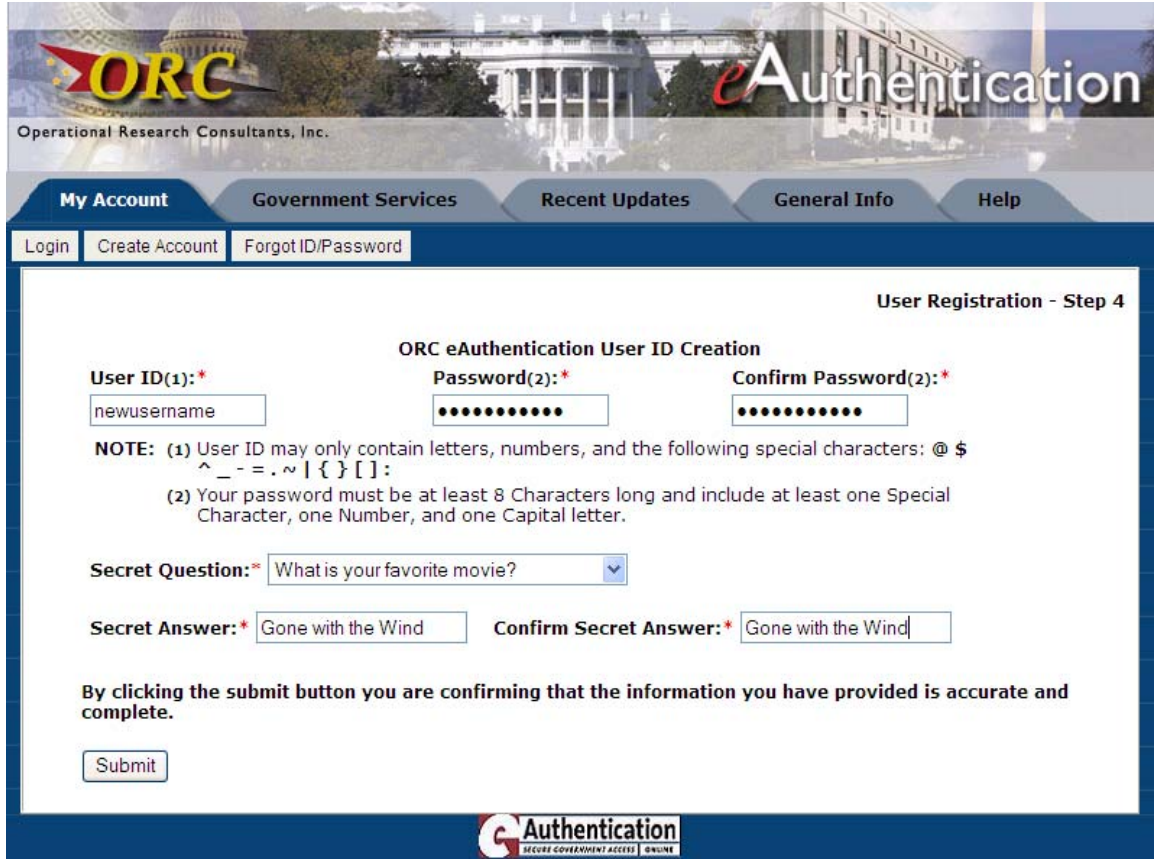

After filling in all of the required information, click on the **Submit** button.

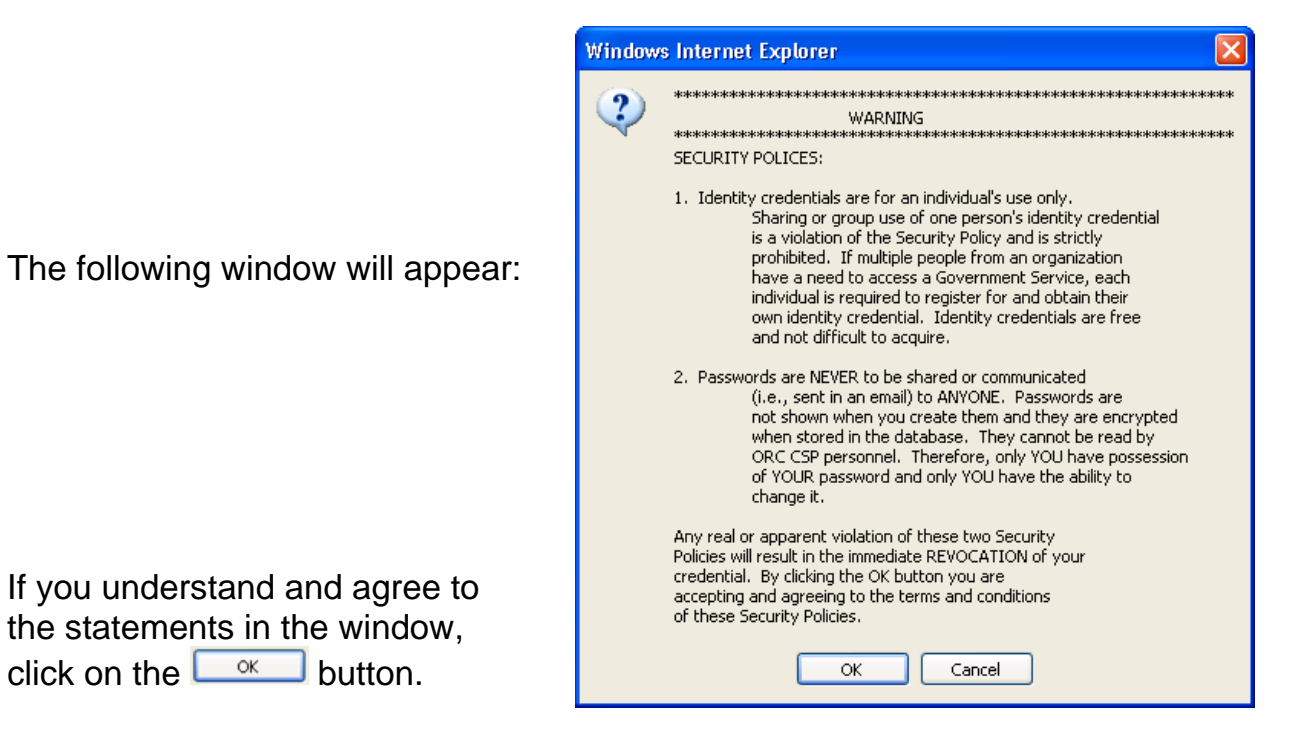

### Printing the Registration Form:

may take Page 2 to the ORC with

your required ID.

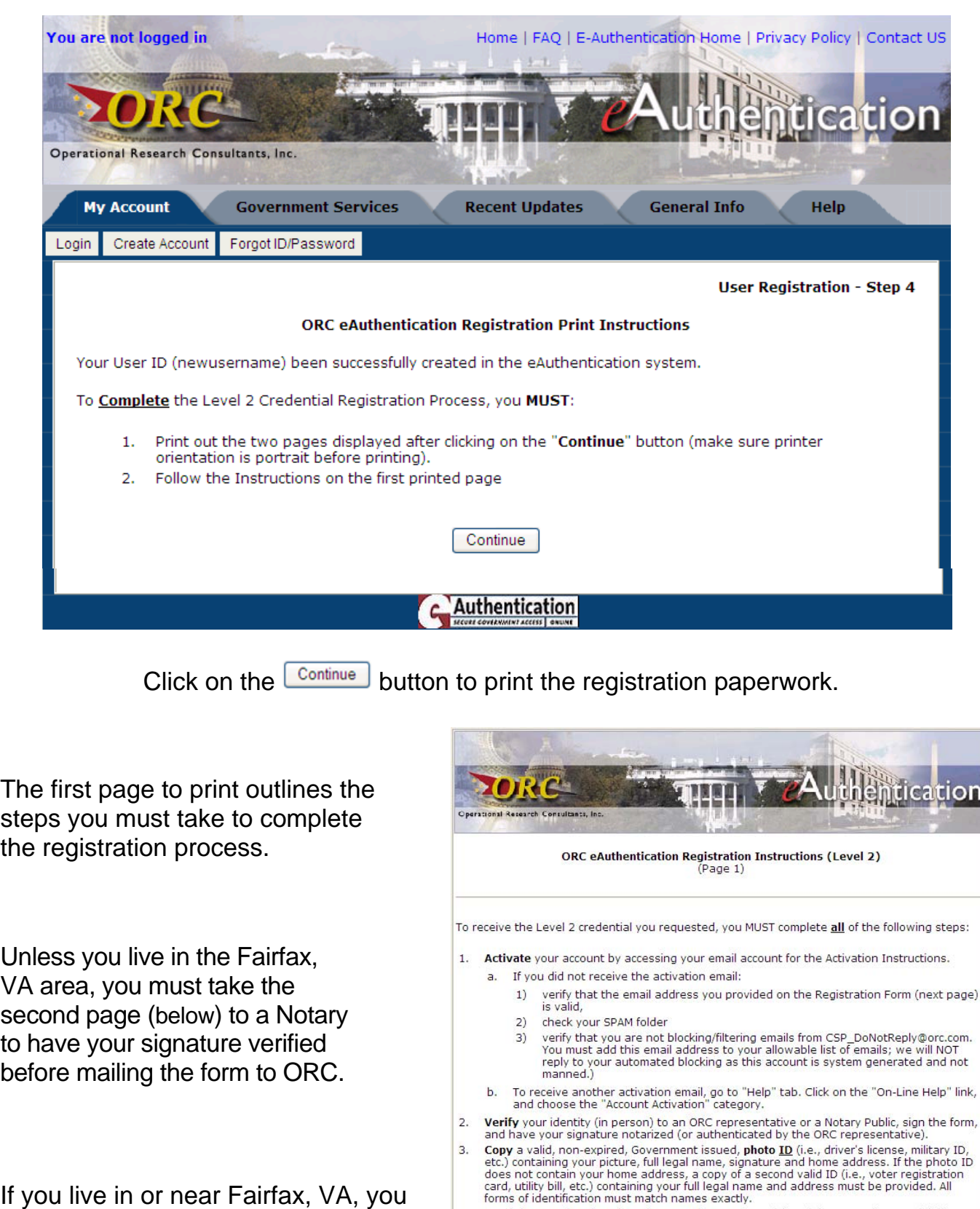

4. Send the completed Registration Form (next page only) and the copy of your ID(s) (from step 3) to ORC via certified mail, UPS, or Federal Express at the following address:

ORC, Inc. 11250 Waples Mill Road South Tower, Suite 210 Fairfax, VA 22030 Attn: CSP Registration

#### Level 2 Registration Printout – Page 2

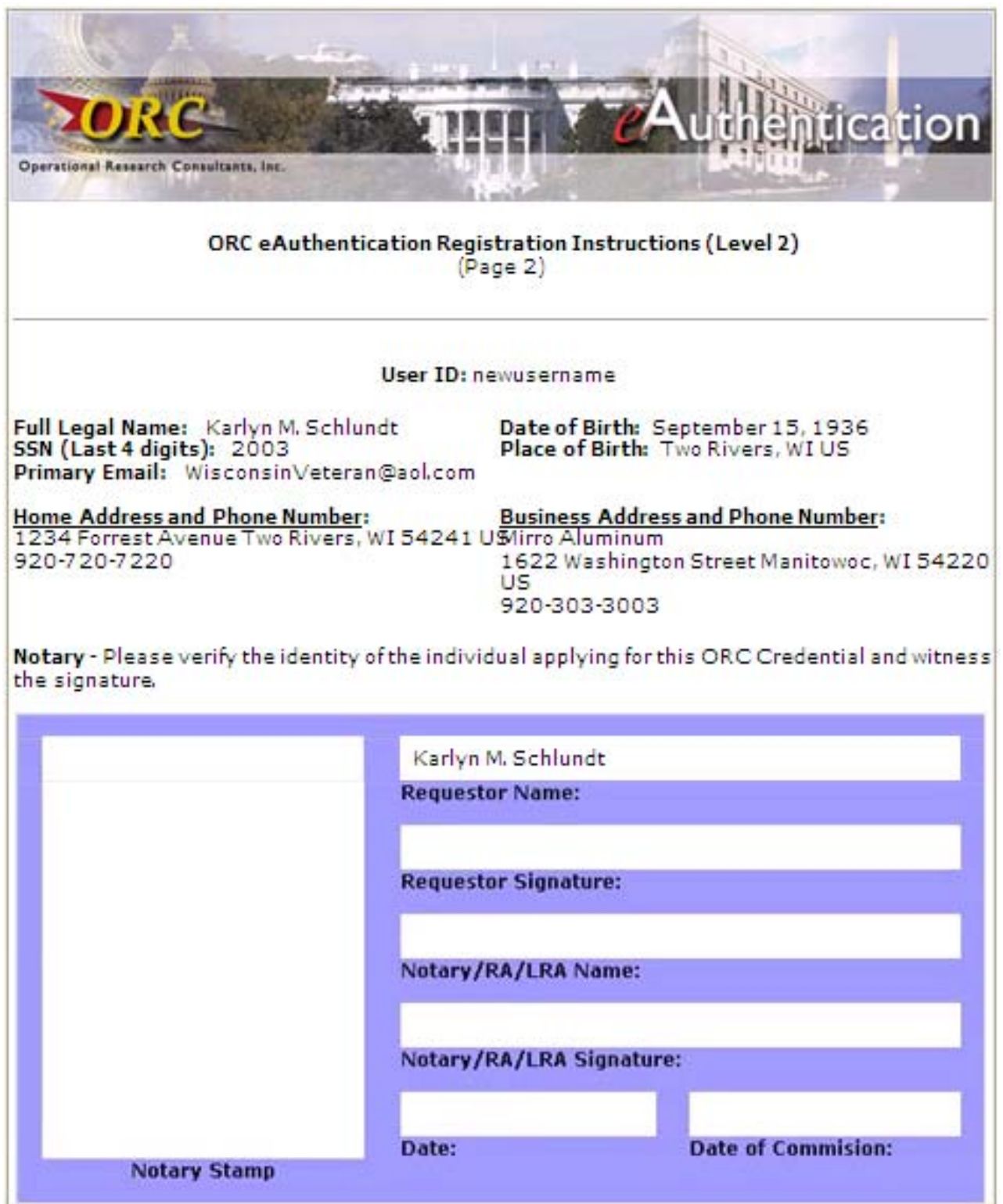

You will receive your credentials in an e-mail. The process takes approximately one week. Contact the Help Desk if you do not receive a response by the end of one week.

After receiving your credentials, you can we and move on to **Step 3**.

### **Step 3 – Accessing the VA Online Ordering System**

After logging into the system, click on the VA ROES link:

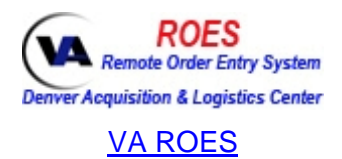

#### The following web page will open:

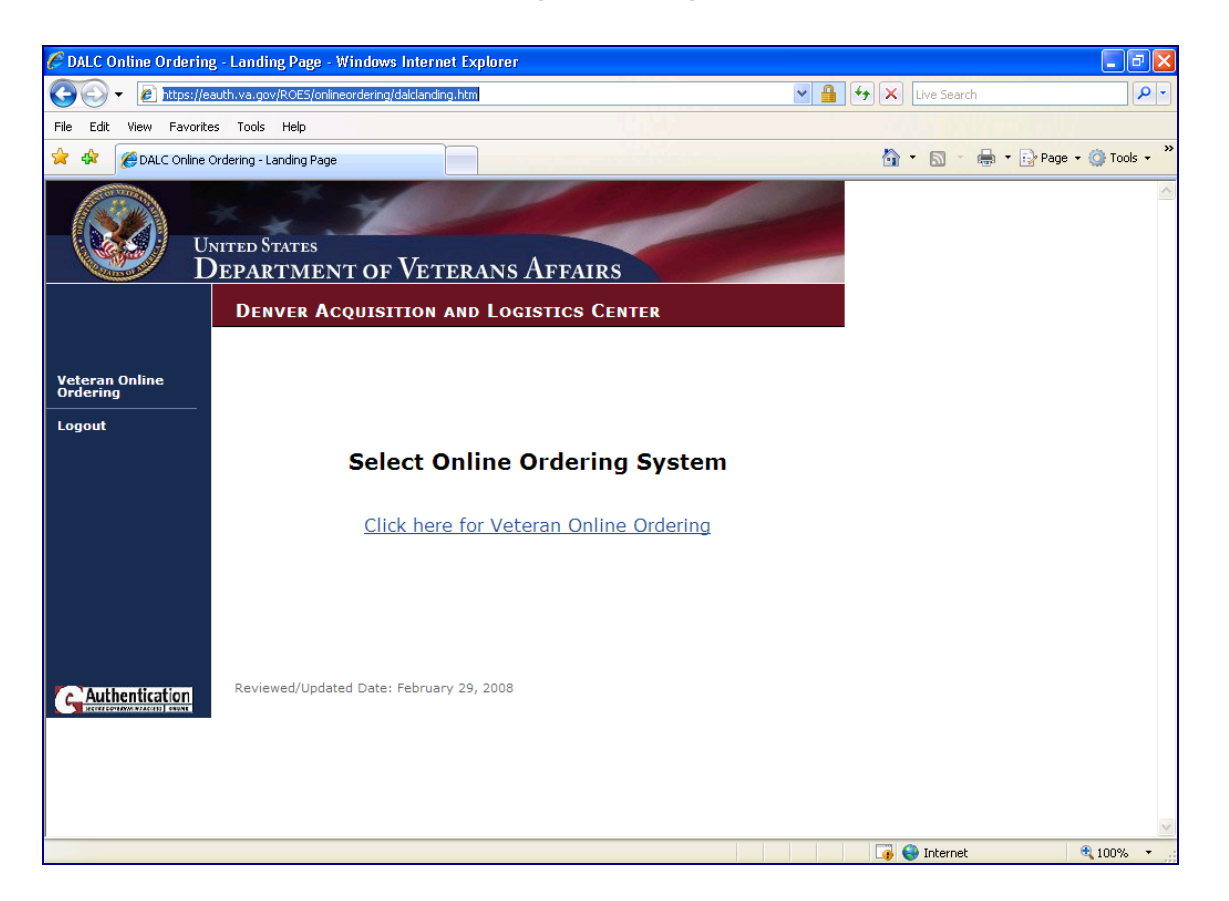

To order batteries:

- ▶ Click on the Click here for Veteran Online Ordering link
- $\triangleright$  Read the information concerning the online ordering site
- ¾ Click on the **Order Batteries** link on the left
- $\triangleright$  The following page will open:

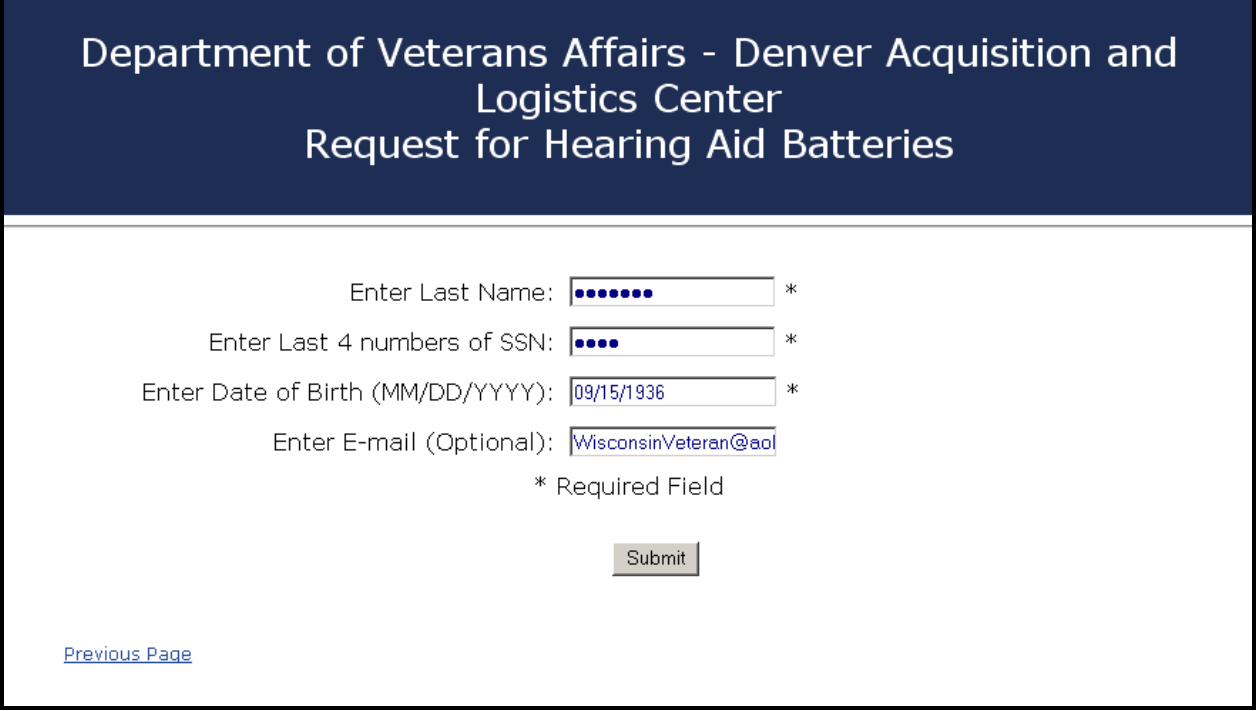

Fill in the required information and click on the  $\frac{\text{Submit}}{\text{Submit}}}$  button.

If the following dialog box appears, please contact us at the number in the box:

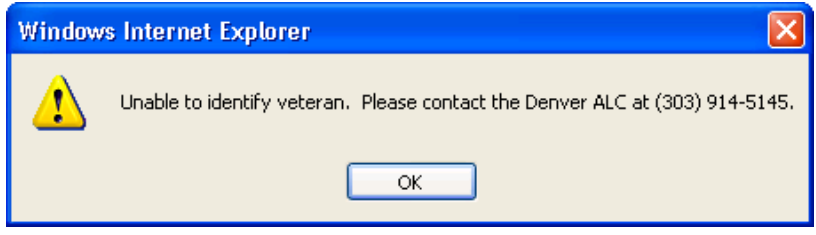

Assuming everything matches, you will see your information on the next page.

- Verify that we have your correct mailing address-

- Make sure you see your hearing aids on the list -

Please send us an e-mail to inform us if any of the following apply**:**

-There are hearing aids on the list that are no longer in use -

 $-$  You own and use hearing aids that are not on the list  $-$ 

-The serial numbers listed do not mach the numbers on your aid(s) -

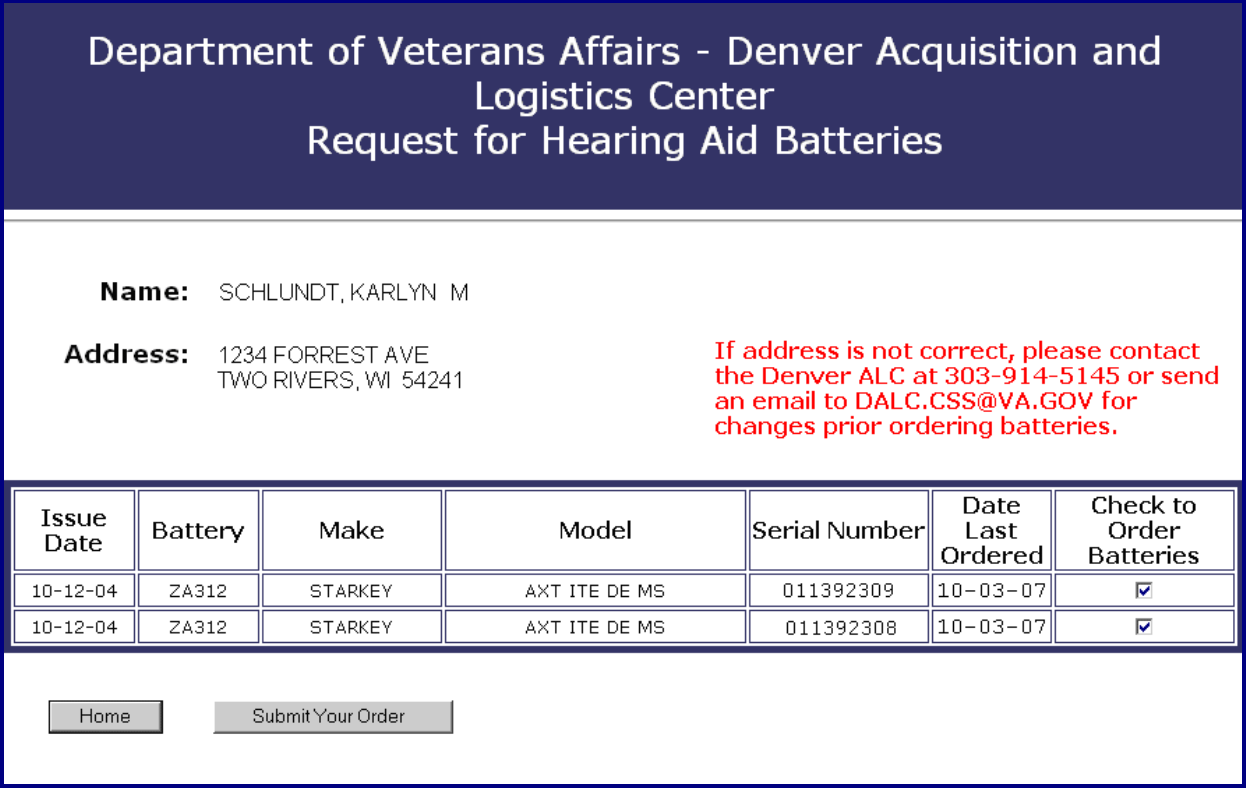

Check the boxes in the far right column for each type of battery that your need.

When you have checked all the batteries you need at this time, click<br>the submit Your Order button. You should see the following dialog box: the **button.** You should see the following dialog box:

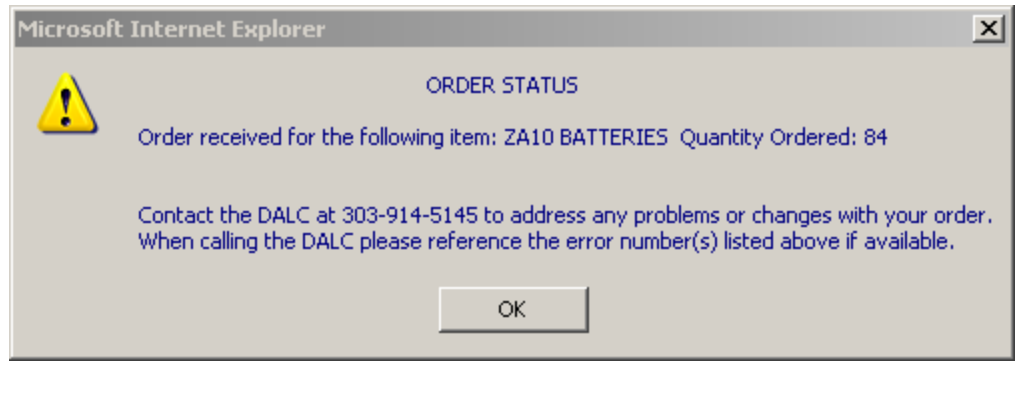

Click on the  $\frac{\alpha}{\alpha}$  button to complete the transaction.

You will be back at the order page.

Note the change in the "Check to Order Batteries" column.

Each line item ordered changes to "\* Recently Ordered"

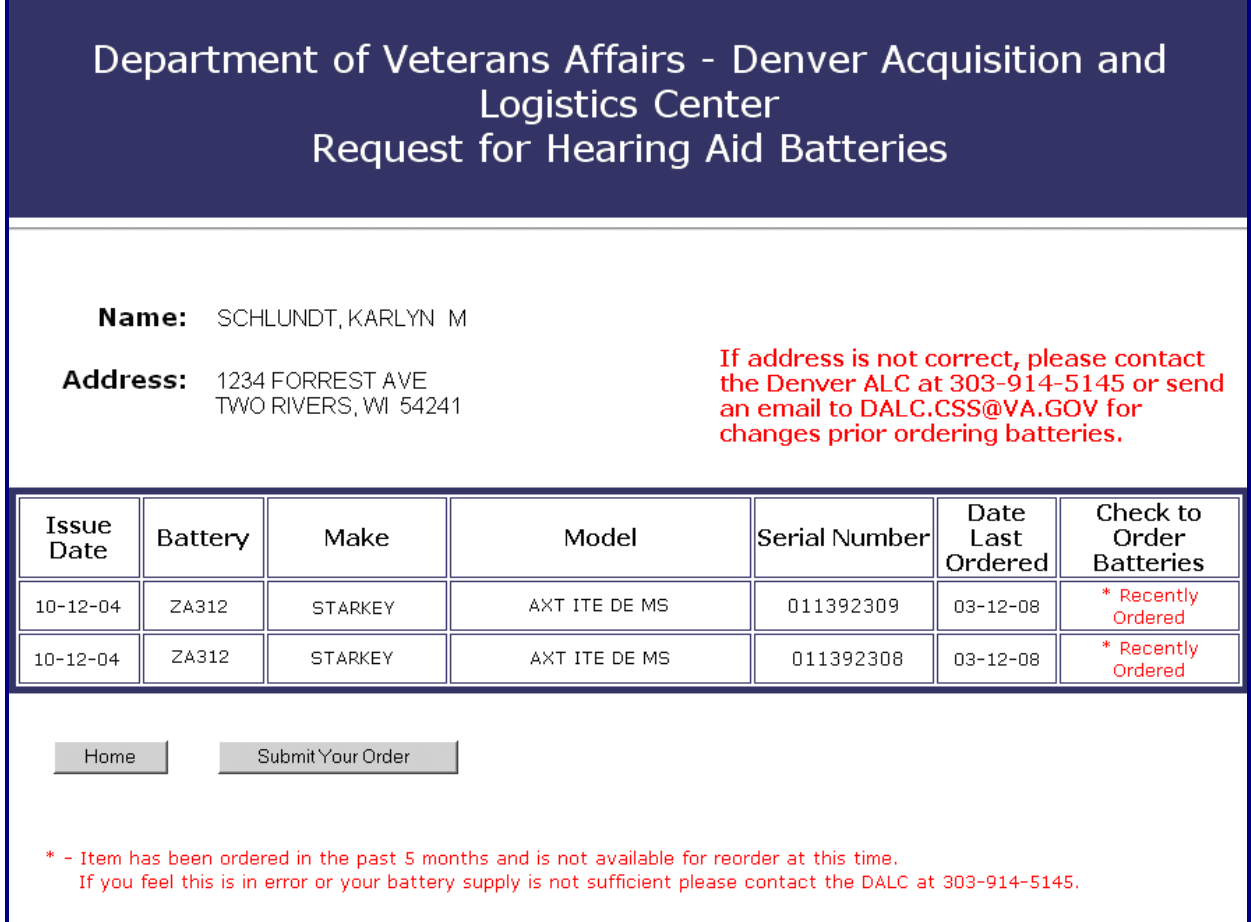

Click on the  $\Box$  Home  $\Box$  key to close the ordering application.

Thank you for utilizing the VA's online Remote Order Entry System (ROES).